# **ENABLE WINDOWS DEFENDER'S LIMITED PERIODIC SCANNING**

Since the installation of the Anniversary Edition of Windows 10 in early August 2016, Windows Defender can now be used as a second layer of protection even if you install another antivirus.

Generally, you aren't supposed to run two always-on antivirus programs at once. As such, Windows Defender normally disables itself if you install another antivirus and gets out of the way. But the new option allows Windows Defender to provide some help (called *limited periodic scanning)* without providing full real-time protection.

### **How to Enable Limited Periodic Scanning**

This option is named "limited periodic scanning". Enable it and Windows Defender will occasionally perform a scan to check for any malware that your primary antivirus product missed. However, it's not enabled by default.

To access it, open **Settings** (Windows key + I). Click on **Update & Security**, then **Windows Defender**. From there, enable the "Limited Periodic Scanning" feature.

You can only enable this feature if you're using another antivirus program. If you haven't installed another antivirus program, Windows Defender is already enabled and helping protect your computer with both real-time and scheduled system scans.

Windows Defender will automatically be updated with the latest antivirus applications through Windows Update.

#### **How to Perform a Manual Scan**

You can also perform a manual scan of your entire computer or specific folders with Windows Defender, even if you're using another antivirus program. Windows Defender can provide a second opinion that might catch something missed by your normal antivirus program.

To do this, launch **Windows Defender**. Go to **Settings** (Windows + I), then **Update & Security**, followed by Windows Defender, and finally **Open Windows Defender**. From there, you can launch the application.

Assuming that you've set up limited periodic scanning, you'll see a message saying "Windows Defender Periodic Scanning is ON", but that real-time protection is handled by another antivirus program.

To perform a manual scan, select "Quick" for a fast scan, "Full" for a deep system scan, or "Custom" for a scan of only the folders of your choice. Click "Scan Now" to start the scan.

Windows Defender should automatically be updated with the latest antivirus definitions, but you can click the "Update" tab here and manually check for updates before scanning, if you like.

#### **If Windows Defender Detects Malware…**

If malware is detected through either type of scan, you'll see a **notification** (Windows  $+$  A) saying potentially harmful software was detected.

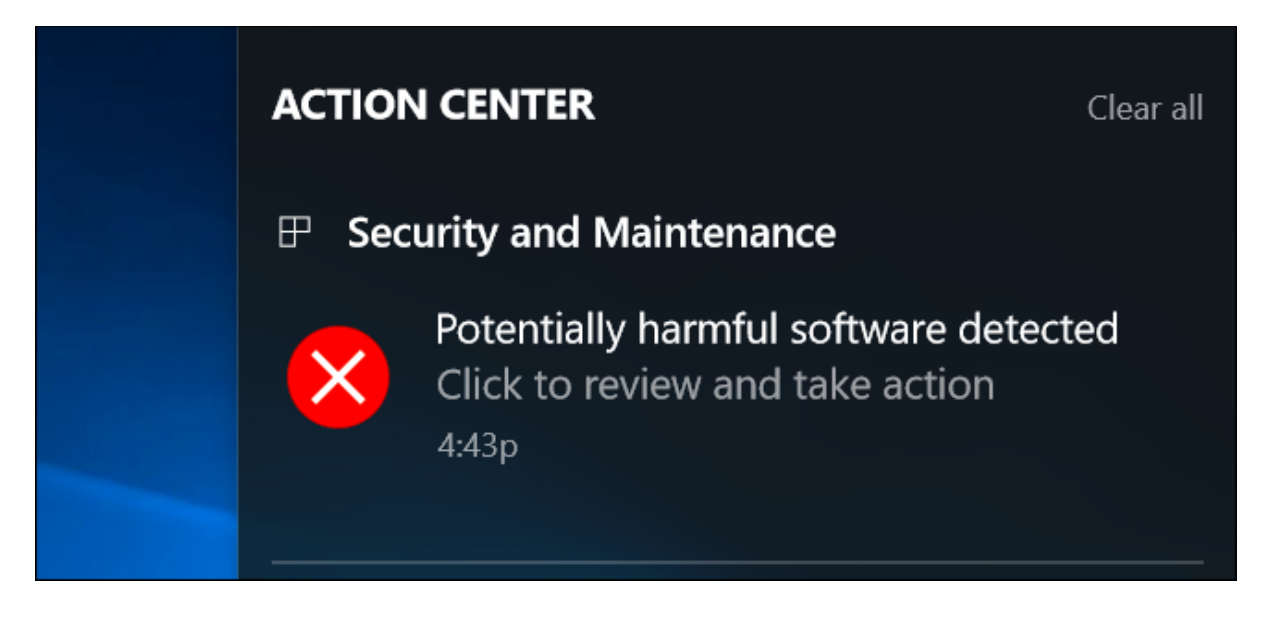

You can view a list of malware found by Windows Defender through the History tab in the Windows Defender window.

If you regularly notice malware getting through your primary antivirus and being caught be Windows Defender, you should probably switch to another primary antivirus program.

#### **PIN THE WINDOWS DEFENDER TILE TO THE START SCREEN FOR EASY ACCESS**

- 1. Access Settings (Windows + I)
- 2. Click on the Updates and Security tile.
- 3. Right-click on Windows Defender.
- 4. Click on Pin to Start.
- 5. Click Yes.
- 6. From now on, you can check on Windows Defender by clicking on the appropriate tile that appears on the Start Screen.

# **SET EXCLUSIONS FOR WINDOWS DEFENDER**

One of the new and useful features of Windows Defender is that it allows you to set advanced exclusions. These exclusions can be files, file locations, file extensions, and processes that you don't want Windows Defender to scan and block.

Here's how:

- 1. Open Settings.
- 2. Click Update & Security.
- 3. In the list of settings that appears, click Windows Defender. All Windows Defender related settings are shown.
- 4. Click Add an Exclusion in the Exclusions section on the right.
- 5. Find the type of exclusion that you want to set. If you're interested in excluding a file, go to the Files section. If you're interested in excluding a folder, go to the Folders section, and so forth.
- 6. Click the appropriate Exclude button for the type of item that you want to exclude.
- 7. Select the item that you want to exclude and confirm your choice. That item is now shown in the list of exclusions.
- 8. Close Settings.

Don't create a long list of exclusions. Doing so lowers the security of your system. Set exclusions only for the files, folders, or processes that you're completely certain are safe, or that Windows Defender has trouble scanning or dealing with.

# **ADD TWO FREE ANTI-MALWARE APPLICATIONS TO COMPLEMENT WINDOWS DEFENDER**

According to many experts, you should have a "cocktail" of anti-spyware programs installed on your computer, including the two highly regarded free applications listed here. It's not always necessary to have them running in the background (at startup). One option is to have them downloaded and installed (pin them to the Taskbar) so that you can run them "on demand" on a periodic basis.

**Malwarebytes' Anti-Malware Free** is simple to use and will detect and remove malware from your computer. [\(https://www.malwarebytes.org/antimalware/](https://www.malwarebytes.org/antimalware/) ). When you arrive at the website, click on the Download: free version button and follow the prompts.

**SUPERAntiSpyware Free Edition** can scan hard drives (internal and external), as well as the Registry and remove all manner of malware. You can also customize your scans, although you can't set up automatic scanning.

(**<http://superantispyware.com/> )**. When you arrive at the website, click on the Free Edition: download button and follow the prompts.